# **eSoglasja**

## **Kako starši oddajo eSoglasje in uredijo vnos GDPR kod?**

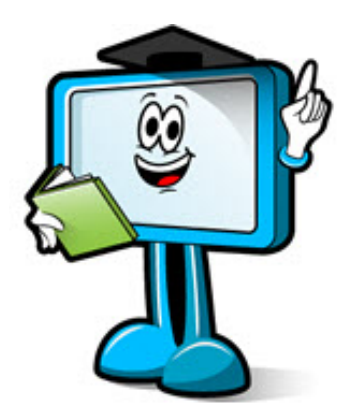

Pogled na starš portalu, ko se prijavi starš, ki še ni vpisal GDPR kode.

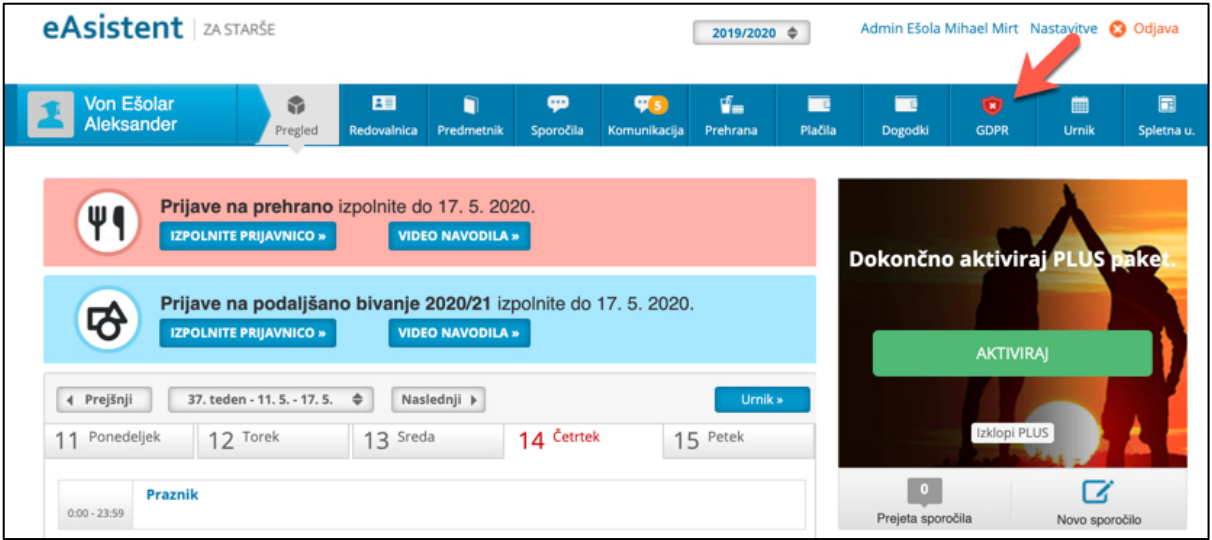

Ob kliku na **rdeč ščit** v zgornji vrstici, starš vpiše GDPR kodo (to lahko stori, tudi, če še ni prijavljen v eAsistenta in sicer na prijavni strani http://www.easistent.com).

### eAsistent

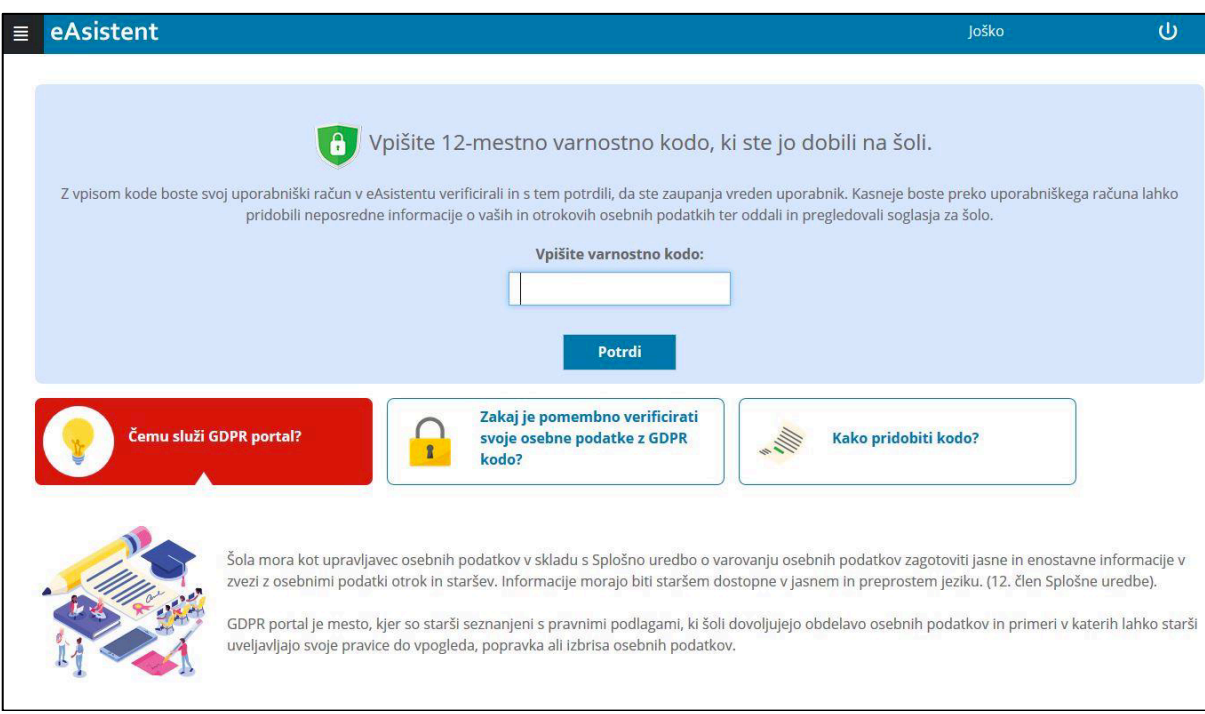

Prva stran, ko starš vpiše GDPR kodo je prikazana na spodnji sliki. Naslednji korak je, da **potrdi svoje kontaktne podatke** – točka 1 (telefonsko številko in elektronsko pošto). Nato pa lahko izbere še **komunikacijo s šolo** – točka 2.

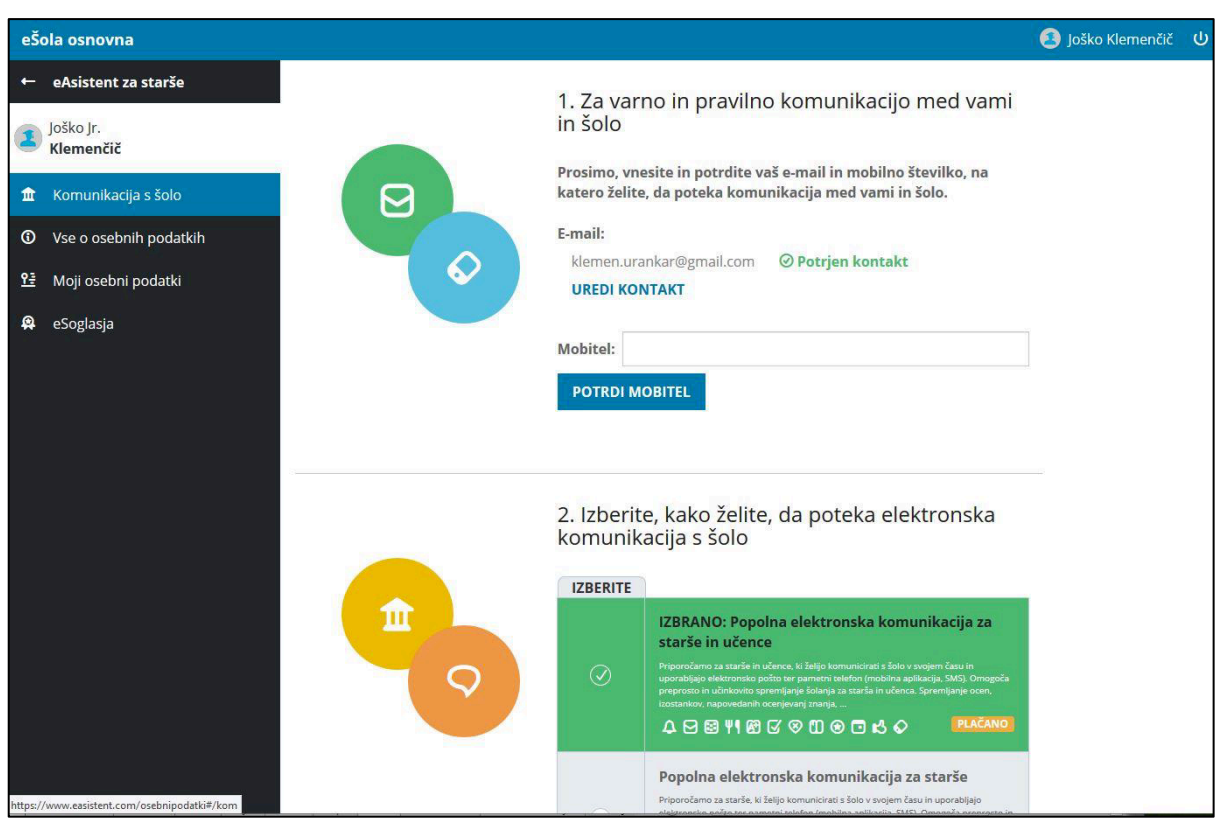

#### eAsistent

Na GDPR portalu lahko starš v meniju na levi strani pregleda osebne podatke za njegovega otroka.

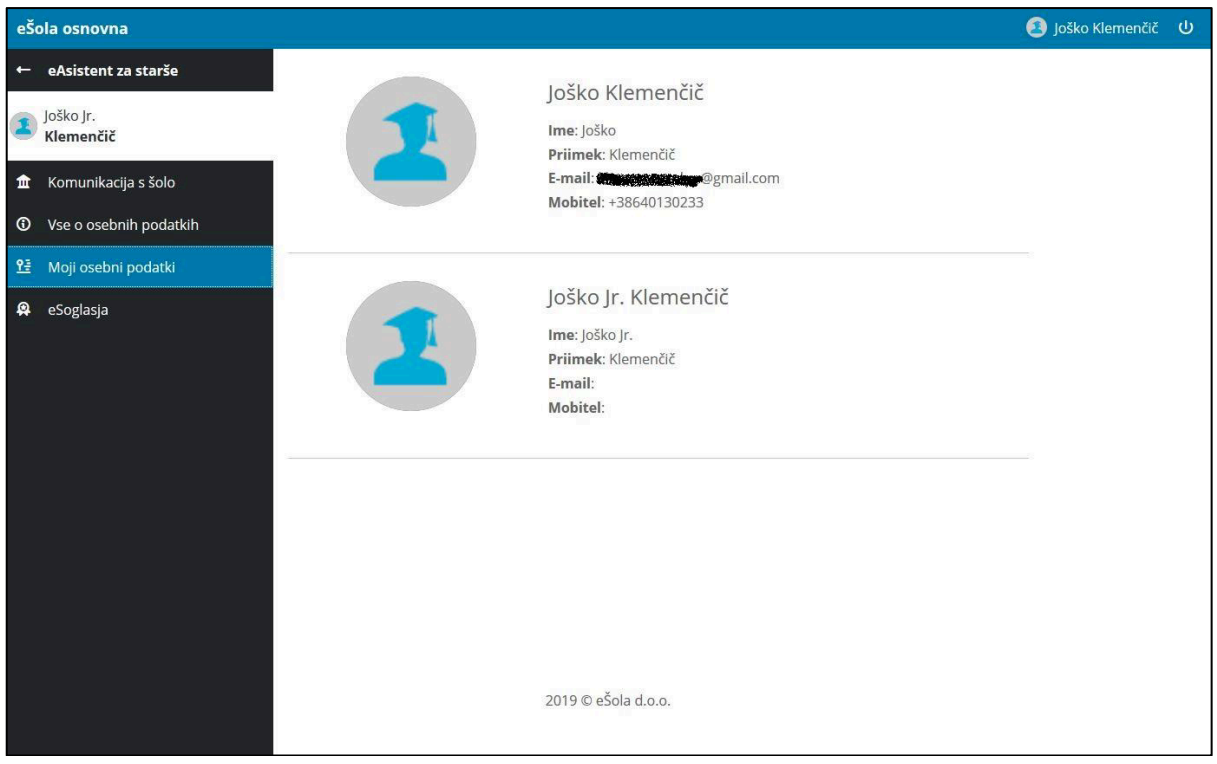

Staršem so na voljo tudi **splošne informacije o osebnih podatkih**.

![](_page_2_Picture_5.jpeg)

![](_page_3_Picture_0.jpeg)

Staršem se na prvi strani eAsistenta za starše izpišejo vsa **aktivna soglasja**, ki še niso oddana.

![](_page_3_Picture_3.jpeg)

Ob kliku na **Oddaj soglasje**, se staršem prikaže seznam neurejenih soglasij.

![](_page_3_Picture_74.jpeg)

Kliknejo na soglasje, ki ga želijo urediti in enostavno izberejo **SOGLAŠAM** ali **NE SOGLAŠAM** ob posameznem soglasju in vse zaključijo z **ODDAJ SOGLASJE**.

![](_page_3_Picture_7.jpeg)

**ODDAJ SOGLASJE (3/3)** 

![](_page_4_Picture_0.jpeg)

#### Oddano soglasje se premakne med **UREJENA SOGLASJA**.

![](_page_4_Picture_18.jpeg)